#### Памятка по оплате через Сбербанк ОнЛ@йн (для держателей карт Сбербанк РФ) ссылка для входа в Сбербанк Онлайн https://online.sberbank.ru/CSAFront/index.do

1. Заходим на официальный сайт Сбербанка ([www.sberbank.ru](http://www.sberbank.ru/))

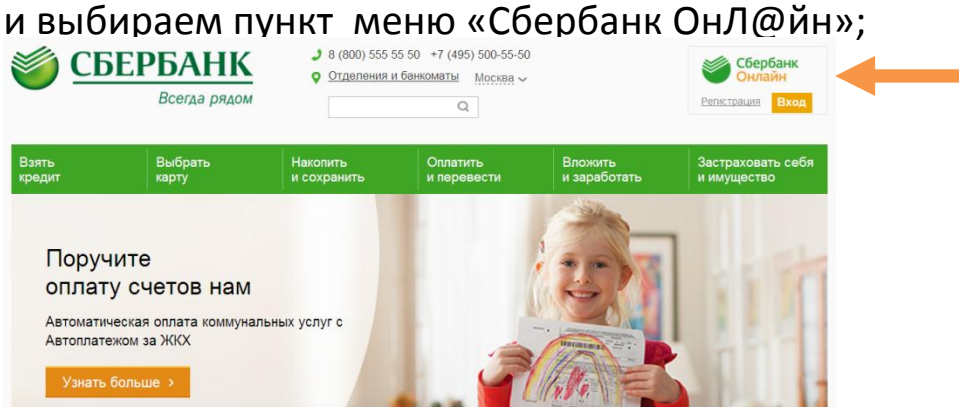

## 2. Вводим в верхнее поле логин, а в нижнее пароль, нажимаем

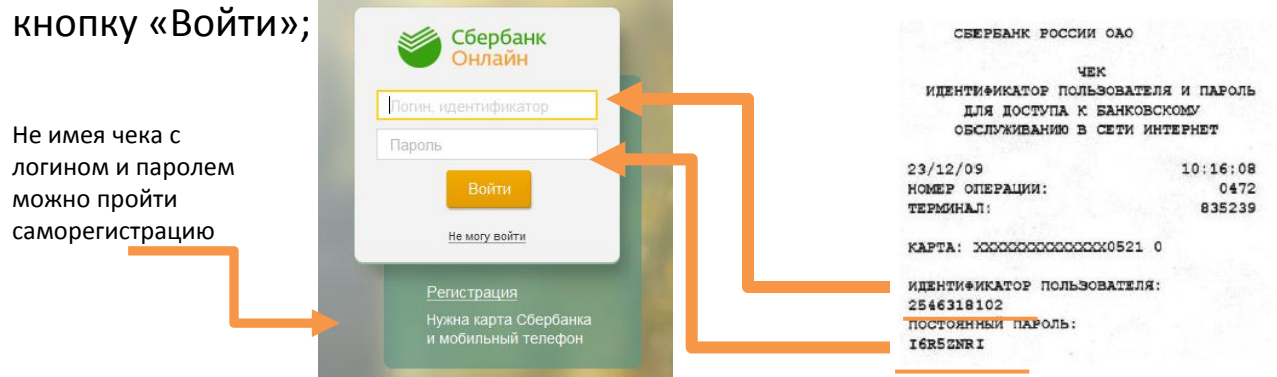

3. Открывается главная страница «Сбербанк ОнЛ@йн», выбираем раздел «Платежи и переводы»;

4. В регионах находим **Костромскую область**, а в категориях выбираем вкладку -**ЖКХ и домашний телефон- Домашний телефон,** или вкладку-**Интернет и ТВ;** также, доступен поиск по названию- **КГТС;**

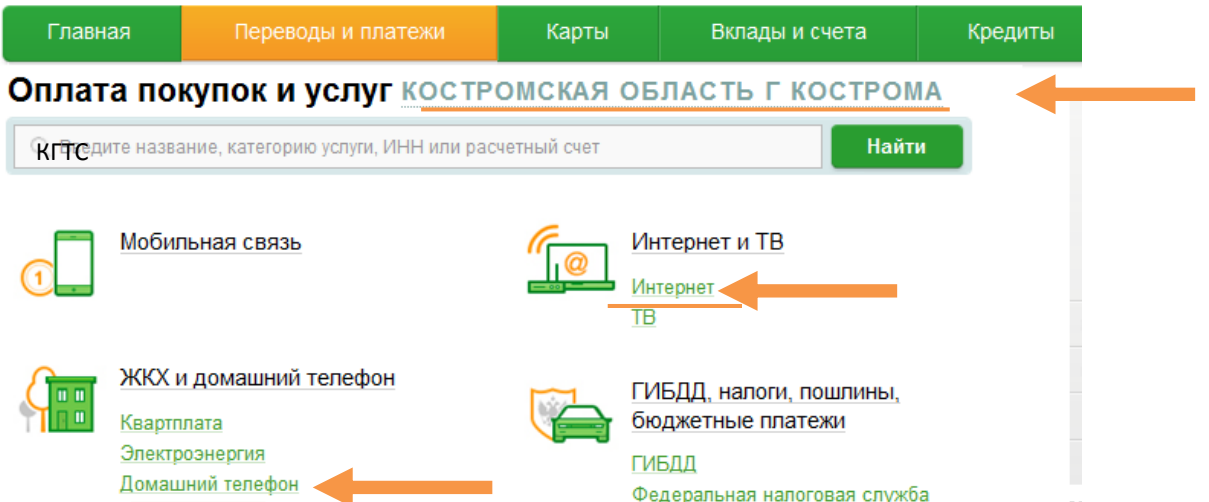

## 5. Выбираем иконку **КГТС;**

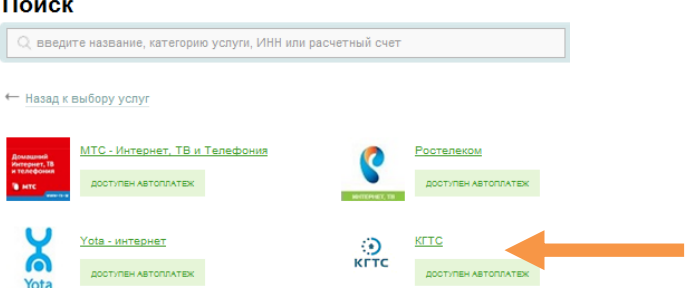

6. Выбираем карту для списания, вводим **Номер счета** из квитанции;

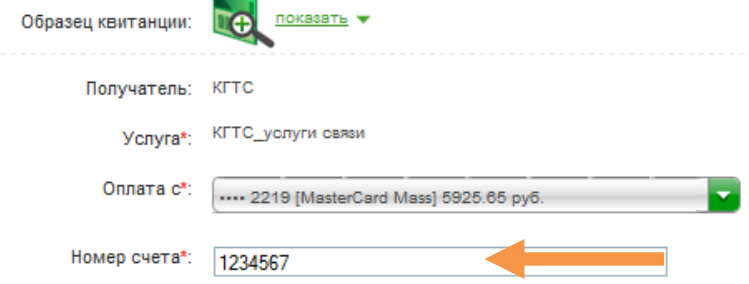

7. Внимательно проверяем реквизиты платежа;

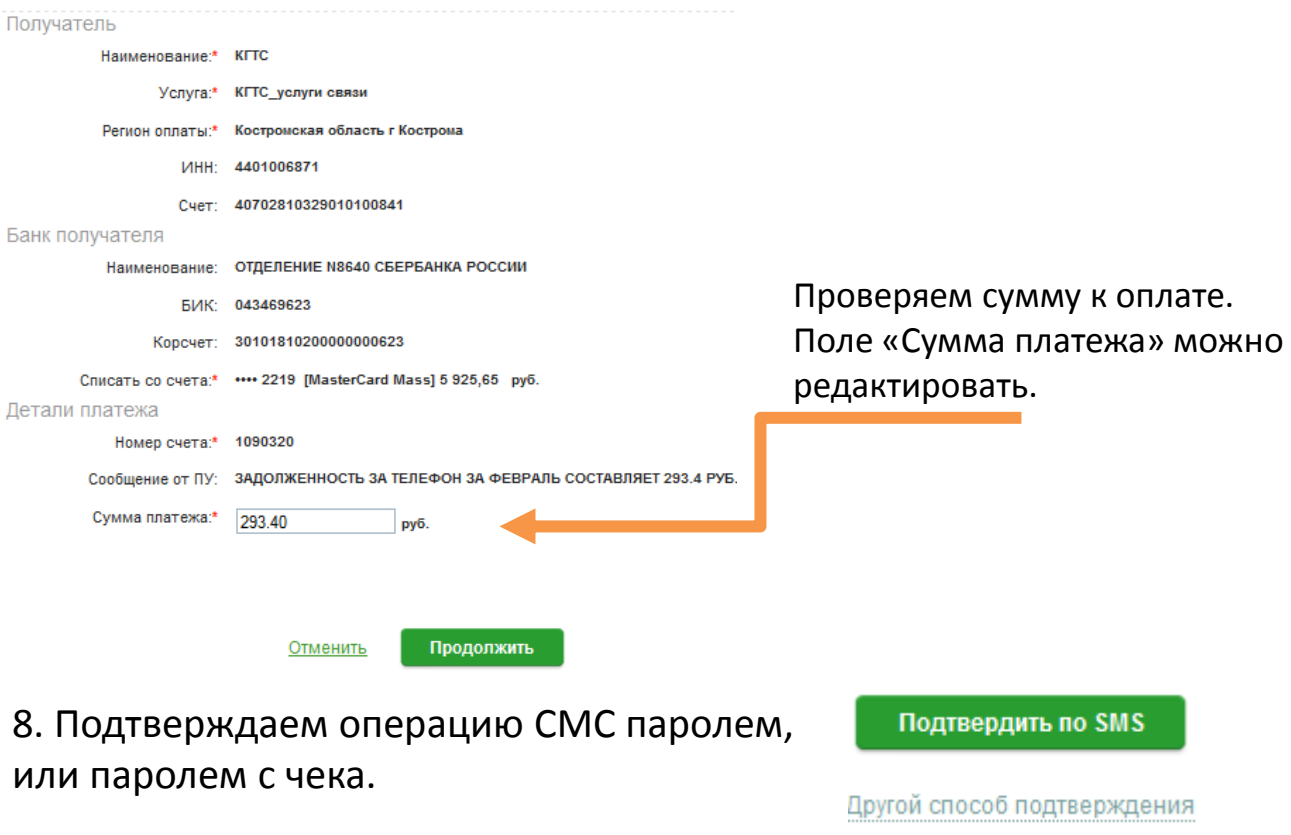

9. Для удобства оплаты в дальнейшем рекомендуем использовать функцию «Создание шаблонов» для сохранения реквизитов

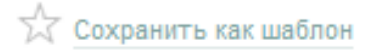

## **Для автоматической ежемесячной оплаты за услуги КГТС рекомендуем оформить АВТОПЛАТЁЖ.**

1. На главной странице в Личном меню выбираем раздел «Мои автоплатежи», нажимаем **Подключить автоплатеж;**

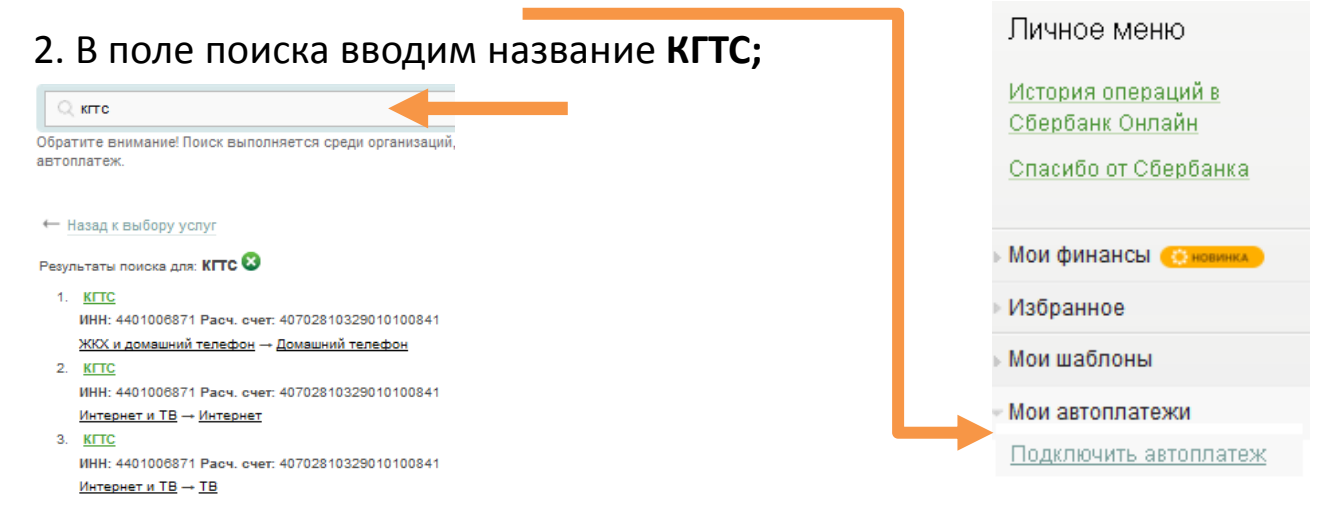

#### 3. Выбираем карту, с которой будет производится платёж, заполняем Образец квитанции: Пф показать ▼ поле **Номер счета**:

# 4. Заполняем обязательные поля:

Получатель

Наименование:\* КГТС

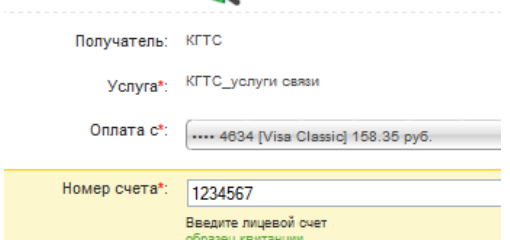

#### Услуга:\* КГТС\_услуги связи Регион оплаты:\* Костромская область г Кострома **IZHH: 4401006871** Cuet: 40702810329010100841 Банк получателя Наименование: ОТДЕЛЕНИЕ N8640 СБЕРБАНКА РОССИИ **EIAK: 043469623** Корсчет: 30101810200000000623 Плательшик Счет списания:\* •••• 4634 IVisa Classic1 руб. Детали платежа Номер счета:\* 1090320 Настройки автоплатежа Тип:\* Регулярный на фиксированную сумму Оплачивать:\* Раз в месяц Дата ближайшего платежа:\* 11.03.2015 Cvmma:\* 350 py6. Название:\* KГТСуслуги связи

Для оформления АВТОПЛАТЕЖА выбираем:

- **тип** платежа (например, на
- фиксированную сумму);
- **дату оплаты;**
- **сумму** для оплаты;

Указываем **название** автоплатежа.

5. Оформляем заявку и подтверждаем СМС паролем или паролем с чека.

Оформить заявку